## FT Cloud Hot Keys

FT Cloud provides the following hot keys to make navigating the chart as quick as possible. These hot keys mirror the hot keys of FT4web. **[Control key] – [action key]** 

### **General Hot Keys**

- D Open chart display panel (to change chart layout)
- U Open parameters panel
- M Search and Load family to list
- W Bring cursor to start date
- SHIFT + 1 Save J Chart composite line as FNU
- CTRL + Up Arrow / CTRL + Down Arrow Navigate row selected on of list. The red color cell will show ticker of selected row
- F5 Refresh Screen

### **Color Bar Hot Keys**

- R change RED color bar ticker
- G change GREEN color bar ticker
- Y change YELLOW color bar ticker. (Orange color box)
- M change MAGENTA color bar ticker
- C change CYAN color bar ticker
- B change BLUE color bar ticker

# FT Cloud Hot Keys

### **Chart Basics**

#### Controlling Time Period Displayed

- FT Cloud provides hot keys to change the time period displayed on the chart.
- With the chart in focus, press the appropriate hot key in the chart below to adjust the chart to the desired time frame.

| Time        | Hot |                                                                         |  |  |
|-------------|-----|-------------------------------------------------------------------------|--|--|
| Frame       | Key | Notes                                                                   |  |  |
| Start       | S   | Displays time period from the start of the issue in the red color cell. |  |  |
| 1 months    | 1   |                                                                         |  |  |
| 2 months    | 2   |                                                                         |  |  |
| 3 months    | 3   |                                                                         |  |  |
| 6 months    | 6   |                                                                         |  |  |
| 9 months    | 9   |                                                                         |  |  |
| One year    | 0   | The hotkey is the letter 'O' (not zero).                                |  |  |
| Two years   | Т   |                                                                         |  |  |
| tHree years | Н   |                                                                         |  |  |
| fiVe years  | V   |                                                                         |  |  |
| sEven years | E   |                                                                         |  |  |
| 10 Years    | 0   | The hot key is the number '0' (not the letter '0').                     |  |  |
| mAx         | Α   | Displays chart starting at the beginning of the database (9/1/1988).    |  |  |
| Zoom        | Z   | Displays chart showing time frame indicated by the stat poles.          |  |  |
| Date Dial   | w   | Places cursor in the user-defined time period entry box.                |  |  |

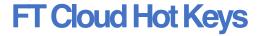

#### Statistics Poles Using the Keyboard

- The keyboard can also be used to control the stat poles on a chart.
- · To activate keyboard controls, click on the chart area once.
- It is important to remember that the keyboard strokes below move the dashed pole (not the solid pole).

| Key         | Notes                                                |  |
|-------------|------------------------------------------------------|--|
| Home        | Moves dashed pole to the beginning of the chart.     |  |
| End         | Moves the dashed pole to the end of the chart.       |  |
| Down Arrow  | Plants the dashed pole (turns it into a solid pole). |  |
| Right Arrow | Moves the dashed pole to the right.                  |  |
| Left Arrow  | Moves the dashed pole to the left.                   |  |
| Up Arrow    | Removes poles from chart.                            |  |

#### For MAC keyboards:

The "Home" button = [Fn] + [Left arrow]

The "End" button = [Fn] + (Right arrow]

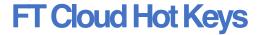

## **Chart Basics**

#### **Chart Types**

There are eleven charts and indicators that can be displayed in the chart area of FT Cloud. Becoming familiar with the code for each chart will be useful while navigating the system.

| Chart Name                  | Code | Description                                                                                                    |
|-----------------------------|------|----------------------------------------------------------------------------------------------------|
| Accutrack Indicator         | А    | A momentum indicator based on the relative price performance of the red and green color cells.                                |
| Bollinger Bands Indicator   | В    | Plots Bollinger bands for the issue in the red color cell.                                                                    |
| Max Draw Down Chart         | D    | Displays the draw down and total return of the red color cell.                                                                |
| RSI Indicator               | ı    | Displays Wilder's Relative Strength Index for the red color cell.                                                             |
| Adjusted Return Chart       | J    | Displays the composite return of switching between the red and green color cells based on signals generated by another chart. |
| MACD Indicator              | М    | Moving Average Convergence/Divergence momentum indicator for the red color cell.                                              |
| Price chart                 | Р    | Displays the total % return of the issue in the red color cell, plus one or two moving averages.                              |
| Relative Strength Indicator | R    | Displays the relative strength of the red line vs. the green line.                                                            |
| Total Return Chart          | Т    | Displays the total % return, including dividends, of 2 to 6 equity lines.                                                     |
| Stochastic Indicator        | S    | Plots the Stochastics indicator for the issue in the red color cell.                                                          |
| Moving Average Indicator    | V    | Plots the difference between the price line for the red color cell and its moving average.                                    |